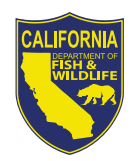

# **California Department of Fish and Wildlife Ocean Sport Fishing and Marine Protected Area Regulations Mobile Web Mapping Application User Guide**

To access this application, please visit:<http://www.wildlife.ca.gov/OceanSportfishMap>

This interactive website (application) is designed with a focus on mobile phone use; it will also run (with limitations) on a variety of other platforms such as desktop computers. **You must use one of the following supported web browsers: Safari, Firefox, Chrome, Edge, or Internet Explorer 11+.** See: [https://doc.arcgis.com/en/arcgis](https://doc.arcgis.com/en/arcgis-online/reference/browsers.htm)[online/reference/browsers.htm](https://doc.arcgis.com/en/arcgis-online/reference/browsers.htm) for details. **Use of any unsupported browser may result in significant errors, including incorrect GPS position.**

Because an internet connection is required to access content, pre-planning may be necessary when travel beyond cell service range is expected. Limitations in cell service notwithstanding, mobile phones are a great tool for quick reference to regulations anglers need to know while fishing in California. This application organizes the rules and regulations for many different target species and management areas, with map views that help anglers search for the specific authoritative information needed to legally target and take species of interest at different locations.

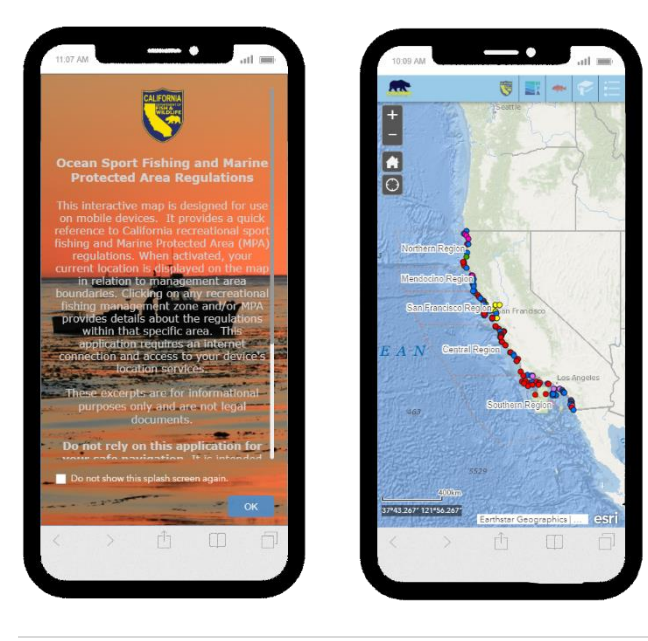

At first visit you are greeted with a welcome screen describing what the application will and will not do.

Select  $\begin{array}{|c|c|} \hline \hline \end{array}$  ok to proceed to the map page. All interactions begin from this map.

[General references](#page-0-0) for statewide fishing regulations, marine protected areas (MPAs), species identification, and current marine management news are found in the banner at the top.

<span id="page-0-0"></span>Site specific regulations are provided by selecting (touching or clicking) locations on the map. See [Interacting with the Map](#page-3-0) for details.

**1 |** P a g e

## **General References**

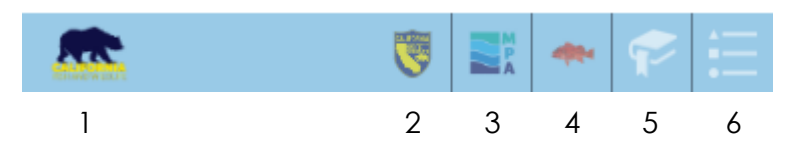

- 1. Marine Management News Feed and Email Contact
- 2. General References for Statewide Ocean Sportfishing Regulations
- 3. General References for Marine Protected Areas
- 4. Species Identification Guide
- 5. Geographic Bookmarks
- 6. Map Legend

Select to access the following options:

- 1. Access the California Department of Fish and Wildlife (CDFW), Marine Region's news feed.
- 2. Email the Marine Region Geographic Information System site administrator [\(mr\\_gis@wildlife.ca.gov\)](mailto:mr_gis@wildlife.ca.gov) with comments or questions.
- 3. Access this user guide.

Select **to** to access general references for California ocean sport fishing regulations, including the complete regulations booklet and any amendments published by CDFW. This contains statewide regulations, including the site-specific regulations that are summarized for you when you select specific locations on the map. All links open in a new window of your web browser. **To return to the application where you left off, use the back button of your browser.**

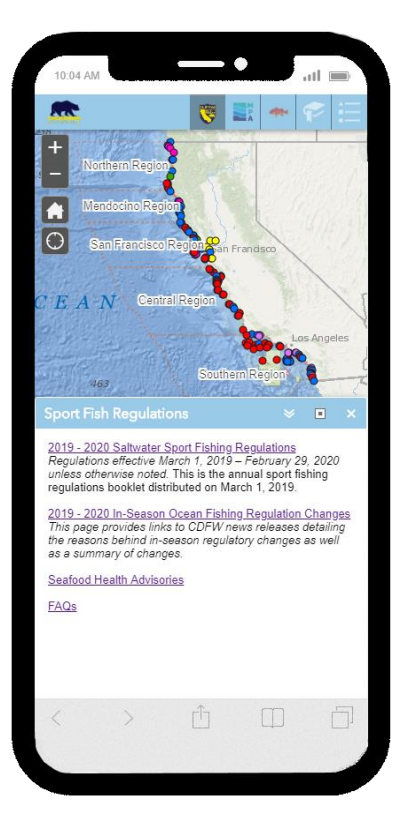

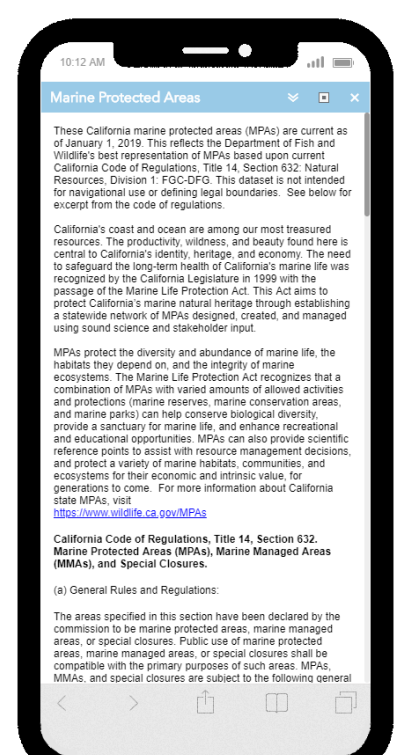

Select  $\sum_{A}^{M}$  to open an overview of MPAs in California.

**Importantly, this page includes the general rules and regulations that apply to all MPAs statewide, regardless of the additional site-specific rules and regulations applicable within each individual MPA.** 

When you select specific MPA locations on the map, you will access summaries of the site-specific rules and regulations that apply to the area outlined on the map.

Select **the to open a Sport Fish Identification Guide for** common target species in California.

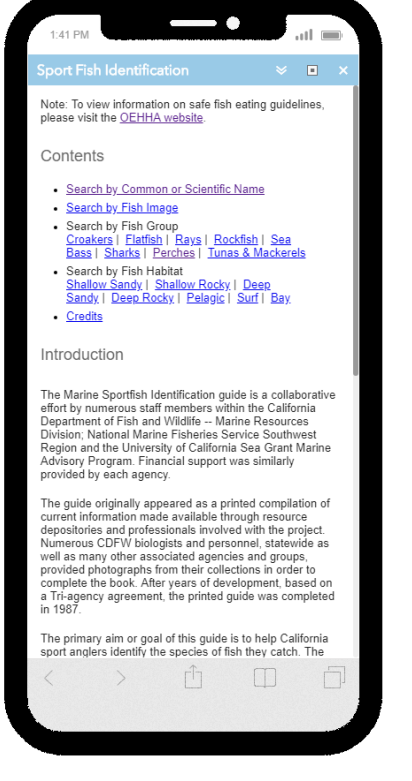

#### <span id="page-3-0"></span>**Interacting with the Map**

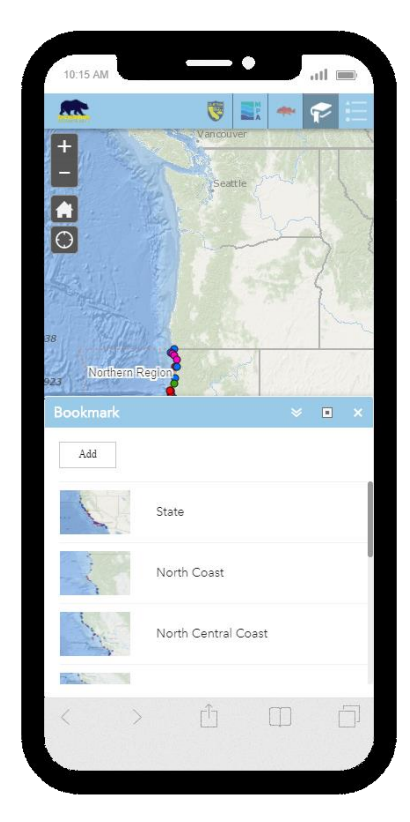

Select to access geographic bookmarks that zoom to different regions of the map.

- 1. Add Saves a new bookmark for the current view
- 2. State All of California
- 3. North Coast Oregon to Point Arena
- 4. North Central Coast Point Arena to Pigeon Point
- 5. Central Coast Pigeon Point to Point Conception
- 6. South Coast Point Conception to Mexico
- 7. Farallon Islands
- 8. Channel Islands
- 9. Northern Channel Islands
- 10. Southern Channel Islands

Select to open the map legend. The following map features are included:

- 1. Rockfish Conservation Areas (Approximate)
- 2. Rockfish Conservation Areas (Exact)
- 3. California MPAs
- 4. Recreational Fishing Management Zones
- 5. Cowcod Conservation Areas
- 6. Three Nautical Mile Maritime Limit (state water line)

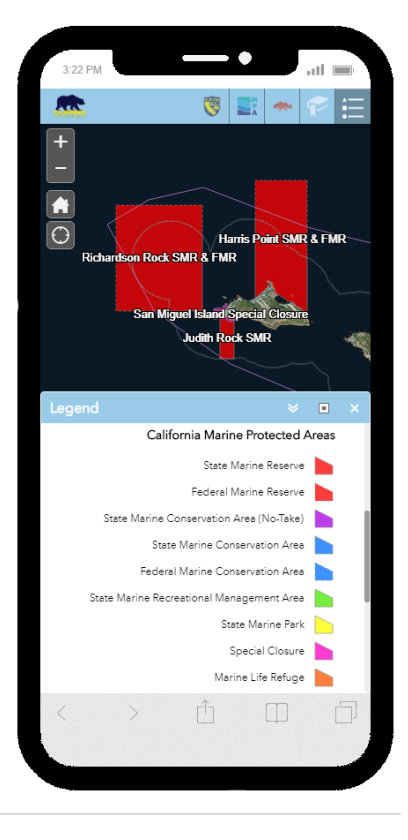

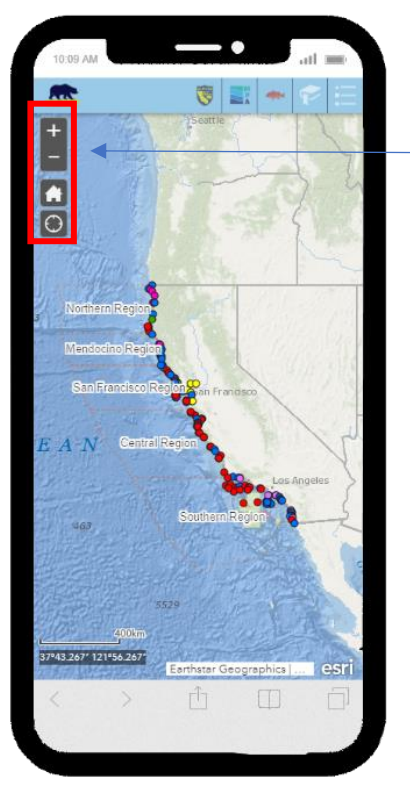

### **Map Navigation Controls**

Zoom in

Zoom out

Zoom to full extent (California)

Show current user (GPS) location and center map on that position

In addition to the button controls above, use finger touch gestures to control the map in the following ways:

1. Touching, holding down, and sliding with one finger will pan the map image

2. Touching, holding down, and sliding apart two fingers will zoom in the map image.

3. Touching, holding down, and sliding together two fingers will zoom out the map image.

4. Touching any marine management boundary will provide text describing regulations at that site.

As you zoom in, the base map image will switch to a color satellite photo view and additional details will become more visible.

Select the  $\bigcirc$  button to center the map on your position. A blue dot will indicate that location as seen here.

The position shown *will not* update automatically. **You must push the location button again to update your position after moving.** Continuous GPS tracking has been disabled in favor of faster mapping.

Geographic coordinates for the center of the map image are shown here. When you center the map as described above, these coordinates will match your position.

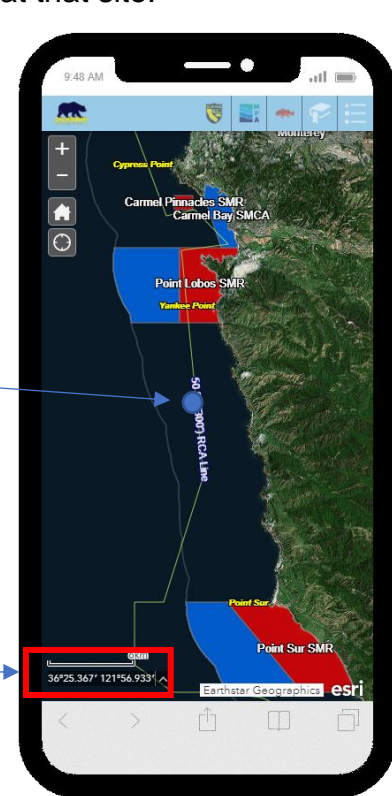

**Important! –** Position accuracies include a margin of error that can be greater than 30 meters depending on device type and signal availability. The position reported in this application should only be used as a general reference to determine your location in a broad sense. Do not use this application to "fish the line" or navigate your vessel.

#### **Accessing Site Specific Rules and Regulations**

Select a location of interest on the map to return a window that indicates all the management area map layers that are available at that site. In the example below, selecting a space near Point Lobos returns a window that shows there are three management area layers available as indicated by the count, seen here:

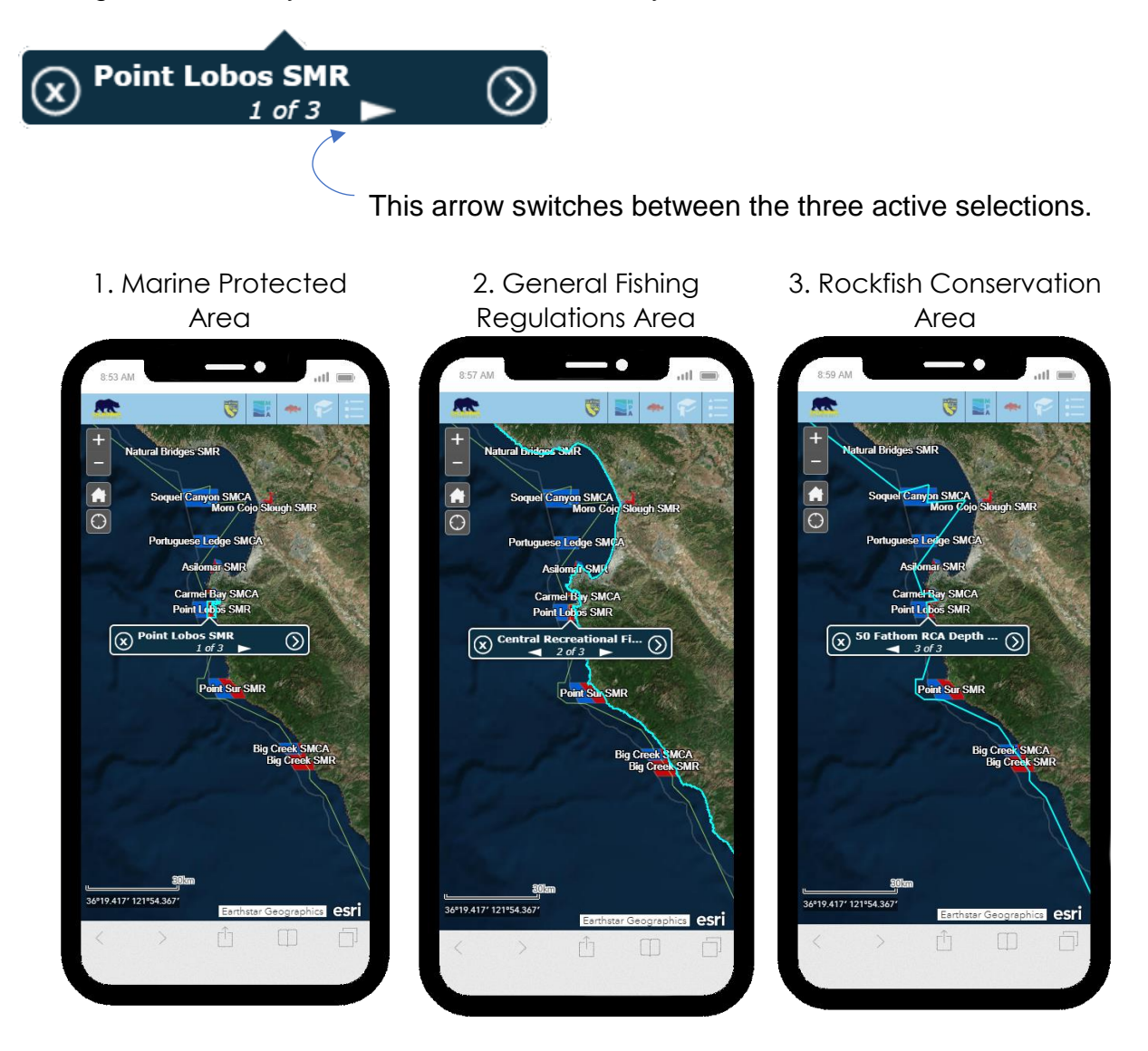

As you switch between selections, each management area boundary will show in bright teal on the map.

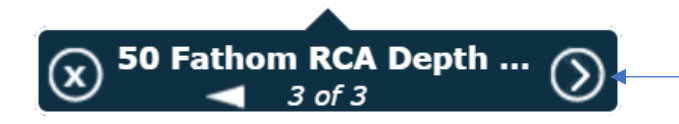

This arrow will open the details of the selected regulation boundary.